## **Export Grades**

Last Modified on 05/10/2024 9:44 am CDT

Show Video Walkthrough

To export grades:

- 1. Open the course and click on [Grades] in the navbar.
- 2. On the Enter Grades page, click [Export].

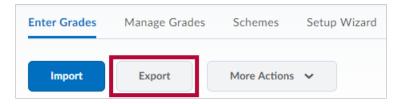

3. If you have merged rosters and need to Export grades by section, choose **[Sections]** from the dropdown menu and click **[Apply]**.

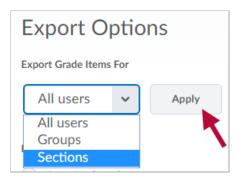

Then choose the section to export and click **[Apply]** again.

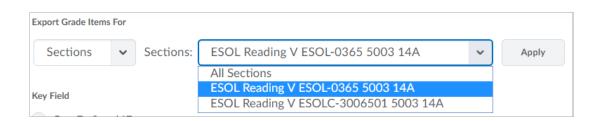

4. If you have groups set up in your course, you will see a Groups option. To see a list of your groups, choose **[Groups]** and click **[Apply]** button.

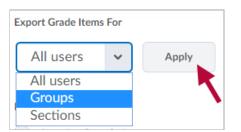

Then choose the group to export and click [Apply] again.

| Export Grade Items For |   |         |                   |   |       |  |  |
|------------------------|---|---------|-------------------|---|-------|--|--|
| Groups                 | ~ | Groups: | Group 1           | ~ | Apply |  |  |
|                        |   |         | Discussion Groups |   |       |  |  |
| Key Field              |   |         | Group 1           |   |       |  |  |
|                        |   |         | Group 2           |   |       |  |  |
| Org Defined ID         |   |         | Group 3           |   |       |  |  |
| Username<br>Both       |   |         | Group 4           |   |       |  |  |
|                        |   |         | Group 5           |   |       |  |  |
| Both                   |   |         |                   |   |       |  |  |

5. Select the **Key Field** you want to use to identify students (Org Defined ID is the LSCS ID number).

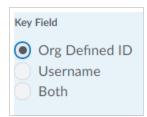

6. Select the sort order you prefer for the exported file.

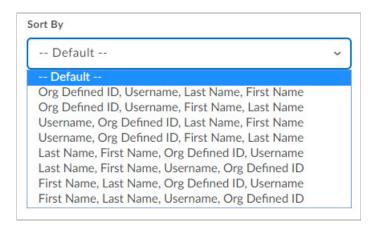

7. Select the **Grade Values** you want to export.

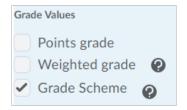

8. Select the User Details you want to export.

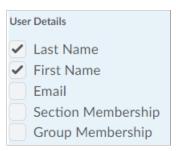

9. Select the Grade Items you want to export.

| Choo | ose                             | Grades to Export           |  |  |
|------|---------------------------------|----------------------------|--|--|
|      | Grade Item                      |                            |  |  |
|      | Reading and Writing Assignments |                            |  |  |
|      |                                 | Reading the Syllabus       |  |  |
|      |                                 | HW No 1 All Washed Up      |  |  |
|      |                                 | HW 2 - Professor Dropout   |  |  |
|      |                                 | HW 2 A - Dual Earners      |  |  |
|      |                                 | HW No 3 Young and Isolated |  |  |
|      |                                 | HW 4 -My Father's Hands    |  |  |

## 10. Click [Export to CSV] or [Export to Excel].

11. A pop-up window will appear. Click on your file's link to download it. Click **[Open]** and save the file to your computer.